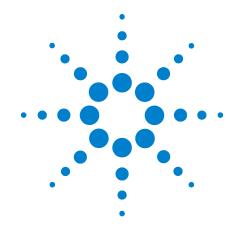

# **GC/MS** Translator

# **Quick Start**

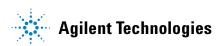

## **Notices**

© Agilent Technologies, Inc. 2010

No part of this manual may be reproduced in any form or by any means (including electronic storage and retrieval or translation into a foreign language) without prior agreement and written consent from Agilent Technologies, Inc. as governed by United States and international copyright laws.

#### **Manual Part Number**

G3335-90089

#### **Edition**

First edition, August 2010

Printed in USA

Agilent Technologies, Inc. 5301 Stevens Creek Boulevard Santa Clara, CA 95052

#### Warranty

The material contained in this document is provided "as is," and is subject to being changed, without notice, in future editions. Further, to the maximum extent permitted by applicable law, Agilent disclaims all warranties, either express or implied, with regard to this manual and any information contained herein, including but not limited to the implied warranties of merchantability and fitness for a particular purpose. Agilent shall not be liable for errors or for incidental or consequential damages in connection with the furnishing, use, or performance of this document or of any information contained herein. Should Agilent and the user have a separate written agreement with warranty terms covering the material in this document that conflict with these terms, the warranty terms in the separate agreement shall control.

#### **Technology Licenses**

The hardware and/or software described in this document are furnished under a license and may be used or copied only in accordance with the terms of such license.

#### **Restricted Rights Legend**

If software is for use in the performance of a U.S. Government prime contract or subcontract, Software is delivered and licensed as "Commercial computer software" as defined in DFAR 252.227-7014 (June 1995), or as a "commercial item" as defined in FAR 2.101(a) or as "Restricted computer software" as defined in FAR 52.227-19 (June 1987) or any equivalent agency regulation or contract clause. Use, duplication or disclosure of Software is subject to Agilent Technologies' standard commercial license terms, and non-DOD Departments and Agencies of the U.S. Government will receive no greater than Restricted Rights as defined in FAR 52.227-19(c)(1-2) (June 1987). U.S. Government users will receive no greater than Limited Rights as defined in FAR 52.227-14 (June 1987) or DFAR 252.227-7015 (b)(2) (November 1995), as applicable in any technical data.

#### **Safety Notices**

#### **CAUTION**

A **CAUTION** notice denotes a hazard. It calls attention to an operating procedure, practice, or the like that, if not correctly performed or adhered to, could result in damage to the product or loss of important data. Do not proceed beyond a **CAUTION** notice until the indicated conditions are fully understood and met.

#### WARNING

A WARNING notice denotes a hazard. It calls attention to an operating procedure, practice, or the like that, if not correctly performed or adhered to, could result in personal injury or death. Do not proceed beyond a WARNING notice until the indicated conditions are fully understood and met.

#### About this book...

This guide walks you through the process of collecting sample data with the GC/MS ChemStation, translating it into the MassHunter format, and analyzing it in MassHunter Quantitative Analysis. Also included is a procedure for converting a ChemStation data analysis method to the MassHunter format.

One of the primary difference between the GC/MS ChemStation and MassHunter Quantitative Analysis, is how data analysis is done.

- In the GC/MS ChemStation, each sample data file is analyzed individually.
- Conversely, in MassHunter, related data files are saved in a single folder, called a batch folder, then, each file in that batch is analyzed together using a single data analysis method.

This allows for extremely flexible side-by-side comparison of chromatograms from the analyzed files.

In this guide you will learn how to:

- Translate a GC/MS ChemStation data analysis method into a MassHunter Data Analysis method.
- Define a post-run macro in the ChemStation method that will automatically translate your sample data files into a MassHunter format.
- Prepare your GC/MS ChemStation Sample Log Table and methods with a conversion to MassHunter in mind.
- Create a batch in MassHunter with the translated GC/MS ChemStation sample data files and method.
- Analyze the data in MassHunter.

# **Contents**

1 Translate a GC/MS ChemStation Quant Method into a MassHunter Method

Translate the Method 8

Validate the Converted ChemStation Method in MassHunter 12

2 Translate Data Files

```
Manually 18
Procedure 18

Automatically 21
Identify the Post-Run macro in the ChemStation method 21
Prepare the sample log table 24
Review the data files generated 26
27
```

3 Create a Batch in MassHunter Using GC/MS ChemStation Generated Files

Creating a Batch 30

4 Installing the MSD ChemStation File Translation Software

Installation 38

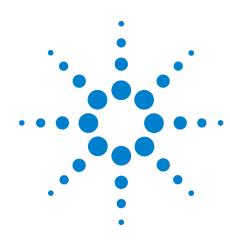

# Translate a GC/MS ChemStation Quant Method into a MassHunter Method

Translate the Method 8
Validate the Converted ChemStation Method in MassHunter 12

Methods that were created by the GC/MS ChemStation can be automatically converted for use in MassHunter Quantitative Data Analysis using the MSD ChemStation File Translation software.

Quantitation methods that have been running successfully in the GC/MS ChemStation frequently import and are validated with no errors in MassHunter Quantitative Analysis. When validation issues are found they are automatically identified and are correctable using the MassHunter Quantitative Analysis software.

Some of the most common items that require resolution during the method validation process in MassHunter are:

- Qualifier ratios set to zero
- Calibration level labels that are not identical for all compounds
   This would happen if, for example, there were four compounds in a method,
   and:
  - Compounds A, B, and C each had calibration levels 100, 150, and 200
  - But, compound D had calibration levels **100**, **150**, and **175**.
- Missing calibration levels for a compound in the Method table
   This would happen if, for example, there were four compounds in a method and:
  - Compounds A, B, and C each had calibration levels 100, 150, and 200
  - But, compound D had only calibration levels 100, and 150

If your methods require changes, such as those listed above, the changes may be done in the MassHunter Quantitative Analysis software, or in the GC/MS ChemStation prior to translating the method, whichever you prefer.

Once validated, this MassHunter quantitation method can be run without further modification. However, just like any method originally created in MassHunter, the newly imported method can be further customized to take advantage of the extensive features available in MassHunter Quantitative Analysis.

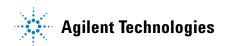

# **Translate the Method**

This procedure requires that the GC/MS ChemStation quantitation method is accessible from the PC where the MSD ChemStation File Translation software is installed.

1 Open the **MSD ChemStation File Translation** software using its desktop icon or the Windows **Start** menu.

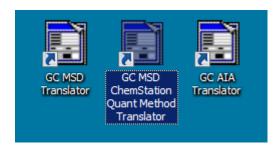

2 Click on the **Browse** button. The **Open** dialog displays.

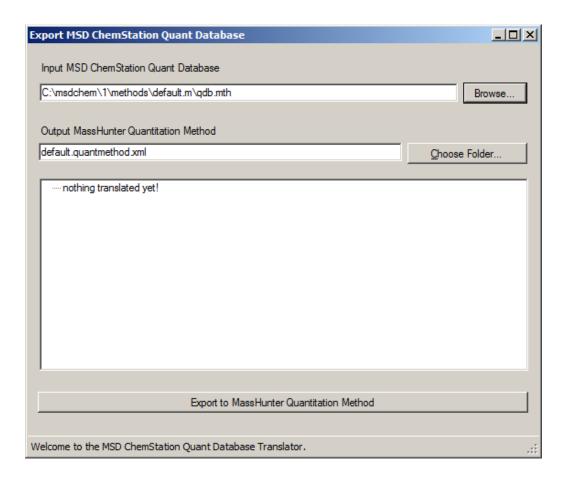

3 Navigate to the folder containing the method to be translated, and open it to display the files belonging to this method. For this example we used the demo method supplied with the GC/MS ChemStation, called **voalist.m** 

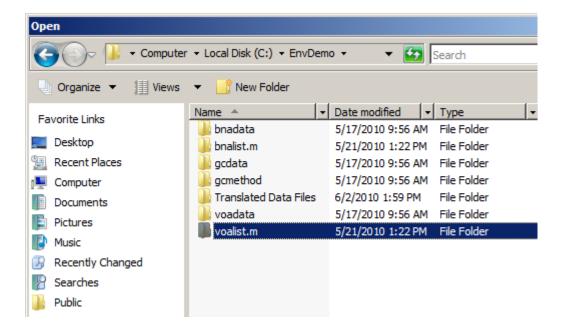

4 Select the qdb.mth quantitation database file, and click **Open**. You are returned to the **Export MSD ChemStation Quant Database** window.

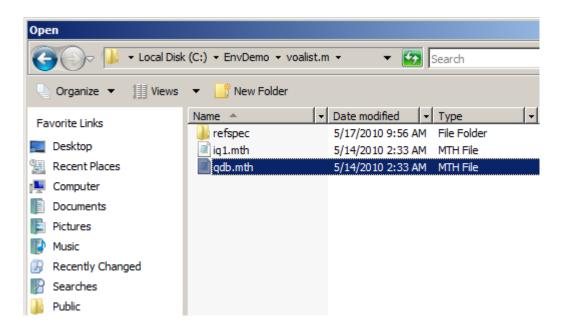

5 Click the **Choose Folder** button in the **Export MSD ChemStation Quant Database** window and navigate to the location where this new MassHunter Quantitative Analysis method will be saved. Replace the default part of the method name with your method name.

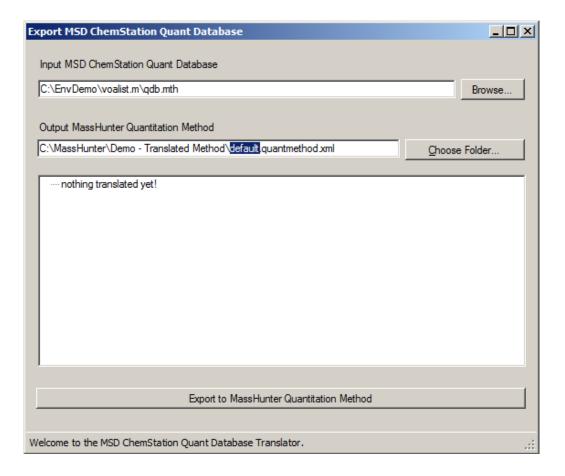

6 At the bottom of the window, click the **Export to MassHunter Quantitation Method** button. The conversion process begins.

When completed, a message is displayed on the bottom line of the window. The MassHunter quantitative method is saved in the specified location. The conversion result is also displayed in the window as a list of ISTDs from the quantitation method. Expand the listing under each ISTD to see the compounds grouped with this reference standard.

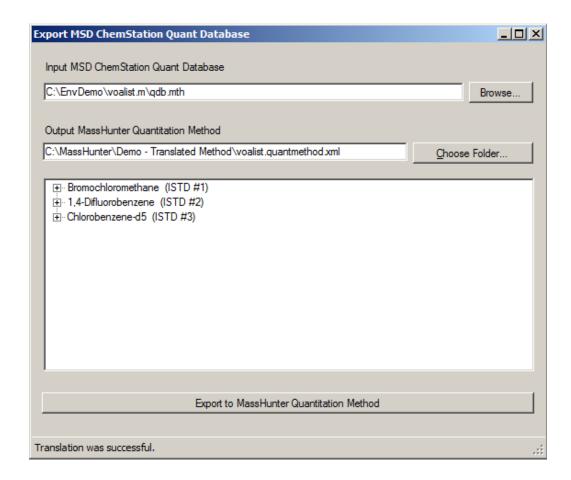

#### 7 Exit the MSD ChemStation File Translation software.

The next step involves validation of this converted method using MassHunter Quantitative Analysis.

#### Validate the Converted ChemStation Method in MassHunter

- 1 Open the MassHunter Quantitative Analysis program.
- 2 Select Method>Open>Open Method from Existing File. The Open Method dialog is displayed.
- 3 Navigate to the location of the translated method that requires validation in MassHunter. Select this method and click **Open**. The **Method Table** is displayed in the MassHunter method editor (ME).

For this example, we previously translated the **voalist** method that is supplied with the ChemStation, and are using that here.

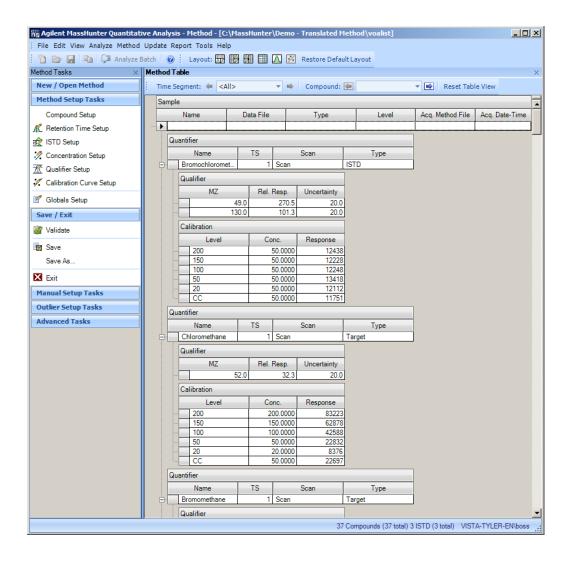

**4** Scroll through the Method Table and observe how a MassHunter quantitative analysis method is structured for display.

5 In the Method Tasks area, under Save / Exit, select Validate. The system displays a prompt giving the Method Validated result for the voalist.m method.

From here you may use this method to analyze samples in MassHunter.

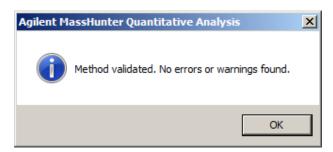

If errors are found in the method, they must be corrected and the method is validated again, until no errors are found.

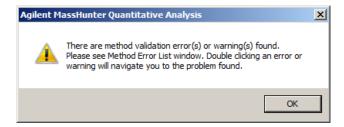

Some of the most common causes of validation errors are:

- Qualifier ratios set to zero
- Calibration level labels that are not identical for all compounds
   This would happen if, for example, there were four compounds in a method, and:
  - Compounds A, B, and C each had calibration levels 100, 150, and 200
  - But, compound D had calibration levels **100**, **150**, and **175**.
- Missing calibration levels for a compound in the Method table
   This would happen if, for example, there were four compounds in a method and:
  - Compounds A, B, and C each had calibration levels 100, 150, and 200
  - But, compound D had only calibration levels 100, and 150
- 6 Correct each error by first double-clicking on the error line in the **Method** List Table, located in the lower right corner of the ME. This action highlights the area in the ME where a problem exists. Fix the error as necessary, then select **Validate** again.

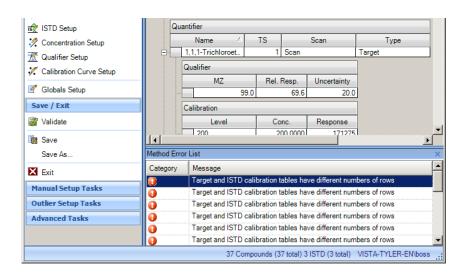

- 7 The entries for the error you fixed are removed from the **Method Error List**. Double-click on the next message in the **Method Error List**, fix the error in the ME, validate, and continue this process until the **Method Error List** is empty.
- 8 When no errors are found, in the Method Tasks area, under Save / Exit, select Save As. The Method Save As dialog is displayed..

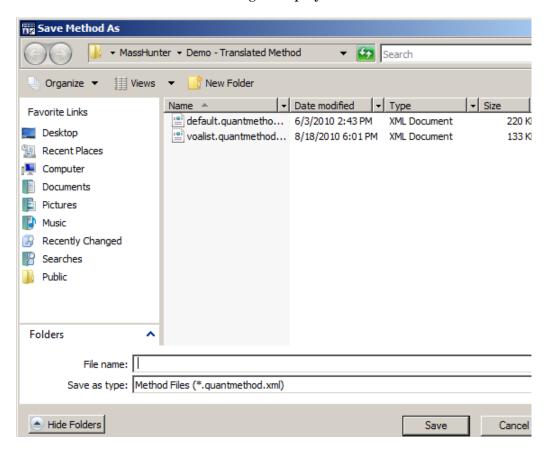

- **9** Navigate to the folder that you use to store your MassHunter validated methods. Enter a method name in the **File name** field and click **Save**. The file extension \*.quantmethod.xml is added by the system.
- 10 In the Method Tasks area, under Save / Exit, select Exit to exit MassHunter Quantitative Analysis

The validated method is ready to use with MassHunter Quantitative Data Analysis.

| 1 | Translate a GC/MS ChemStation Quant Method into a MassHunter Method |
|---|---------------------------------------------------------------------|
|   |                                                                     |
|   |                                                                     |
|   |                                                                     |
|   |                                                                     |
|   |                                                                     |
|   |                                                                     |
|   |                                                                     |
|   |                                                                     |
|   |                                                                     |
|   |                                                                     |
|   |                                                                     |
|   |                                                                     |
|   |                                                                     |
|   |                                                                     |
|   |                                                                     |
|   |                                                                     |
|   |                                                                     |
|   |                                                                     |
|   |                                                                     |
|   |                                                                     |
|   |                                                                     |

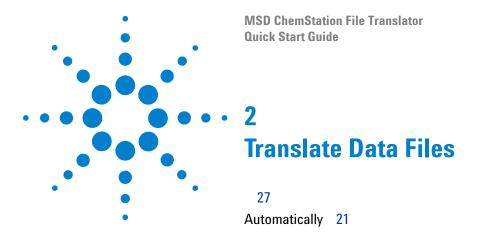

The following describes how to translate GC/MS ChemStation data, both automatically and manually, to a format that can be used by MassHunter Quantitative Analysis.

During this process, the original ChemStation raw data files are not altered in any way. They may continue to be accessed using the GC/MS ChemStation for data analysis, if desired.

# **Manually**

The following describes how to manually translate GC/MS ChemStation sample data files into a format that can be used by the MassHunter Quantitative Data Analysis program.

NOTE

This process can be automated when the MSD ChemStation File Translation software is installed on the same PC as the GC/MS ChemStation that is collecting the raw data, as described in the next section.

During the conversion process, the MSD ChemStation File Translation software will create a copy of the original data files and reformat them as necessary to conform to the MassHunter Quantitative data analysis format. The original GC/MS ChemStation raw data files are not altered in any way. They may continue to be accessed using GC/MS ChemStation for data analysis, if desired.

#### **Procedure**

1 To begin, install the MSD ChemStation File Translation software as described in Chapter 4.

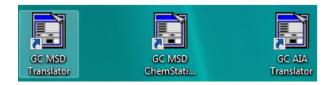

2 Click on the **GC MSD Translator** desktop shortcut to start the translator. The **Import MSD ChemStation Data Files** screen is displayed.

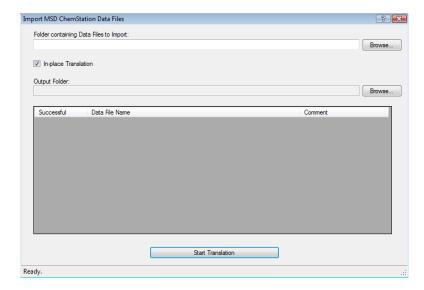

3 Type the path or click the **Browse** button and navigate to the folder containing the data files you wish to translate. For this example we are going to use sample data files that are supplied with the GC/MS ChemStation. These files are located in the **envdemo** subdirectory of the GC/MS ChemStation.

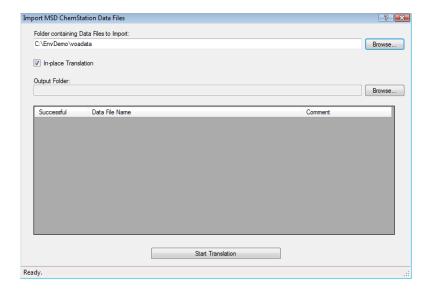

4 Next, identify where you would like the translated files stored.

#### 2 Translate Data Files

If you select **In-place Translation**, the system will create a sub-directory for the translated data files, directly under the directory containing the original data files.

If you select **Output folder**, uncheck the **In-place Translation** checkbox, then type the path, or navigate to the directory you wish to use for the translated data files.

In either case, the original GC/MS ChemStation raw data files are not altered in any way by this conversion. You may continue to access them using the GC/MS ChemStation at any time.

- **5** Click **Start Translation** to continue.
- **6** Watch the progress. As each file is translated it will be listed in the display.
- **7** When all the files are translated, you can go back to the directory and see the translated files.

Here is what the saved folders look like. The **checksum.xml** file and the **AcqData** folder that were added during the conversion process. The original data files remain unchanged.

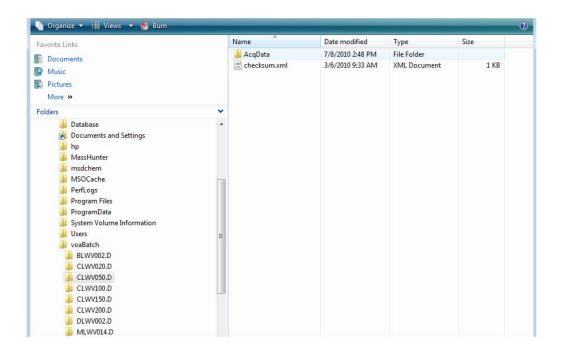

Now that the files have been translated, they can be analyzed using MassHunter Quantitative Data Analysis.

# **Automatically**

Once the MSD ChemStation File Translation software is installed on the PC that will be collecting the data (Chapter 4), and you define it in your method, as described below, the Translator will automatically create a copy of each collected data file, and format it for use in MassHunter. The original ChemStation data will remain untouched, and available to use in the GC/MS ChemStation if you desire.

#### **Identify the Post-Run macro in the ChemStation method**

- 1 Open the GC/MS ChemStation and load the method that will be used to acquire the data.
- 2 Click the edit method icon to display the **Edit Method** dialog box.

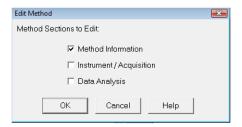

- 3 Because we only need to edit the **Method Information**, uncheck the **Instrument/Acquisition** and **Data Analysis** check boxes.
- 4 Then click **OK** to continue. That displays the **Method Information** screen which is where we will identify the post-run translator macro.
- 5 Check the Post-Run Macros/Commands checkbox.

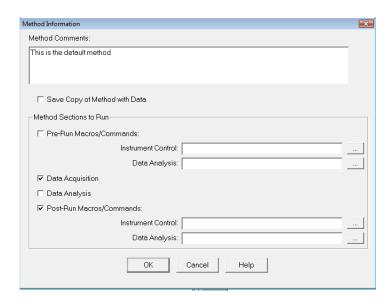

6 In the Instrument Control field, navigate to the MSDChem/MSexe folder, and select the MassHunterG17701DataTranslatorUtilityMacro.mac file.

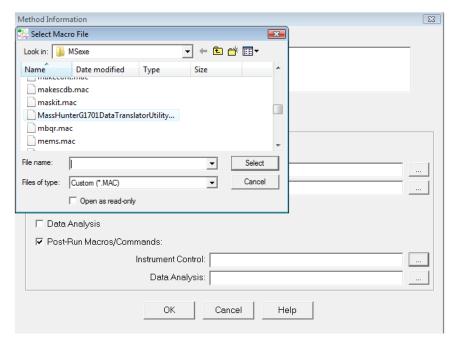

This macro was copied to the ChemStation's /Msexe folder during installation of the Translator. (The default location is MsdChem/Msexe.)

That is all that is necessary to define the MSD ChemStation File Translation software as the post-run macro for this method.

However, one additional thing to think about at this point is the Data Analysis option. If you are planning to do all your data analysis in MassHunter, to save processing time, you may uncheck the **Data Analysis** checkbox on the **Method Information** screen, otherwise, you may keep it checked.

7 Click **OK** to continue. A **Save method** dialog box is displayed.

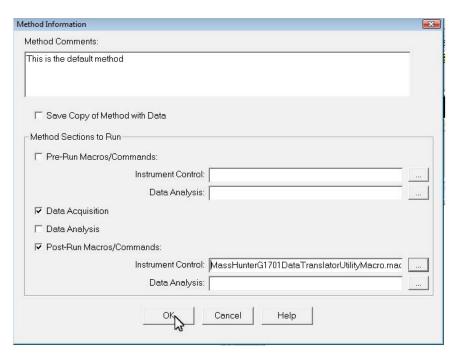

8 Click **OK** once again, to save the changes to the method.

That is all the changes needed for the method.

Now, each time this method is run, the sample data gathered by it will automatically be saved in both the ChemStation and MassHunter formats.

#### Prepare the sample log table

Once the conversion utility is assigned to your method, prepare the sample log table as described below.

1 Open the sample log table you will use to collect your data.

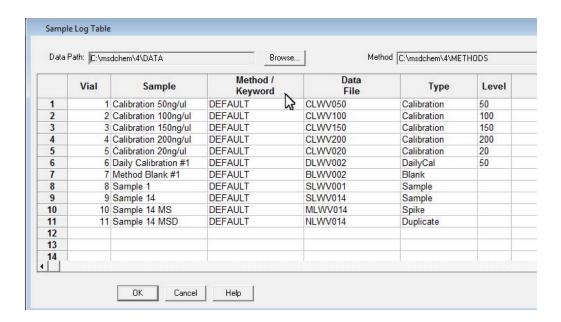

2 Consider the data analysis process.

When developing your sequence, one of the primary points to consider is how the data will be analyzed by MassHunter.

In MassHunter, unlike the GC/MS ChemStation, data analysis is done in batches. That is, all the files that can be processed using a single data analysis method are grouped into a single **batch** and processed together, using a single method. This allows for extremely flexible side-by-side comparison of chromatograms from the analyzed files.

As you will see when we bring the sample data files into MassHunter, the most efficient way to collect the data gathered by your GC/MS ChemStation is to create a sample log table that groups similar samples, so the resulting data folder will contain only those files that can be analyzed using a single data analysis method.

If all the data files collected from your sequence can be analyzed using the same data analysis method, processing will be significantly streamlined.

3 Complete the sample log table as usual, keeping in mind the fact that it would be most efficient to include only those samples that can be analyzed using the same data analysis method as all the others in the group.

For this tutorial, we are using the sample data files included with the GC/MS ChemStation.

This sequence includes 5 calibration samples, 1 daily calibration sample, a method blank, two normal samples, a matrix spike, and a matrix spike duplicate.

When the data files resulting from this sequence are translated into the MassHunter format, the **Type** and **Level** columns, are not included.

It is a good practice to provide information about the sample **Type** and concentration **Level** in the Sample Name. (See the **Sample Log Table** example above.) This allows easy identification when sample **Type** and concentration **Level** are entered in MassHunter.

If all of your data will be analyzed in MassHunter only, you may leave the **Type** and **Level** columns blank.

- 4 Click **OK** to continue.
- **5** With the post-run macro defined in the method, and the sequence defined, click the run sequence icon to display the **Start Sequence** dialog box.

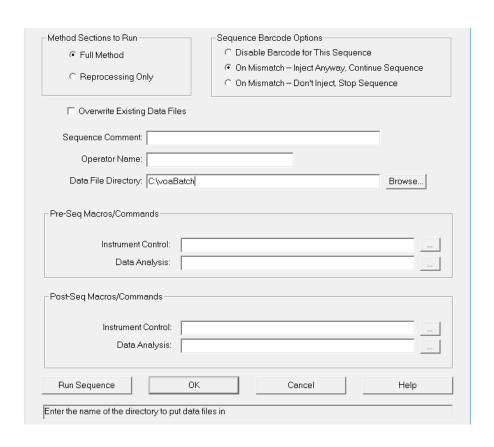

- **6** Enter the destination folder for the files that will be created when this sequence runs. (Ideally, that folder will become the batch folder when we create a batch in MassHunter.)
- 7 Click **Run Sequence** to process the samples.

## Review the data files generated

Once the sequence runs, review the folder and data files created by the GC/MS ChemStation.

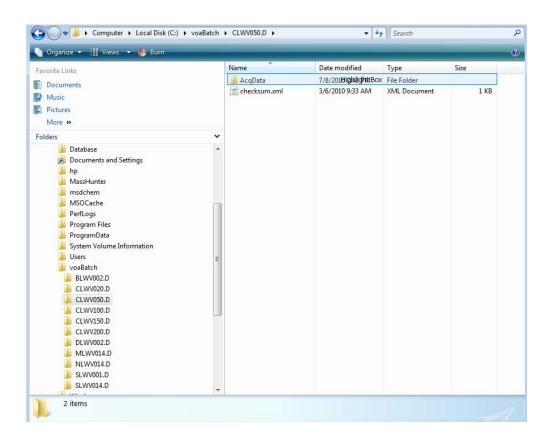

The .D folders contain all the standard GC/MS ChemStation sample data files. If you would like to use your GC/MS ChemStation to analyze this data, you may do so at any time. These data files are not altered in any way.

Under each data file folder, you will also see the **AcqData** folder and the **checksum.xml** file. These are created by the MSD ChemStation File Translation utility post-run macro and are needed in order for the data to be used in MassHunter.

2 Translate Data Files

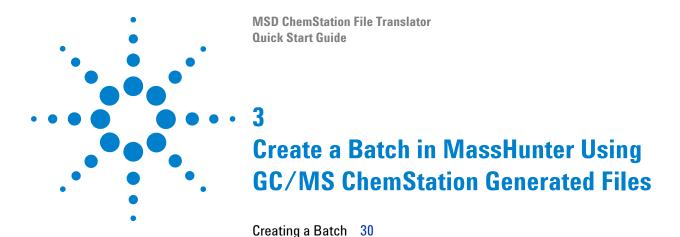

The following describes how to create a batch in MassHunter Quantitation Analysis with method and data files that were converted from GC/MS ChemStation files.

# **Creating a Batch**

Creating a batch in MassHunter begins by defining the batch name and the folder in which it will be saved. This folder is often called the **batch folder**.

As you will see, it is most convenient if the batch folder is the same folder that contains the data files you will put into the batch. In this example, we are using the folder that contains the translated data files from the GC/MS ChemStation.

- 1 Open MassHunter Quantitative Data Analysis.
- 2 Select File>New Batch.
- 3 Navigate to the folder you want to use as the batch folder. In this case, it is the folder that contains the translated data files from the GC/MS ChemStation (those identified in the Sample log table).

Notice the data folders (folders with the .D extension) are already in this folder. That will make it very easy to load them into the batch, when we do that (in step 6).

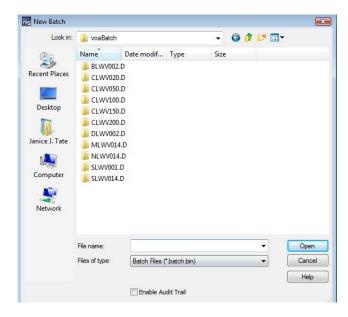

- 4 Enter a File name for this batch, then click **Open**. The system displays the **Batch** table, with the name you specified in the title bar. It will also:
  - Create a folder named **QuantResults** in the batch directory.
  - Create a batch file with the name you specified and the extension .batch.bin.
  - Save the *batchname*.batch.bin file to the **QuantResults** folder.

Next we will identify the samples that will be included in this batch.

5 Select File>Add Samples.

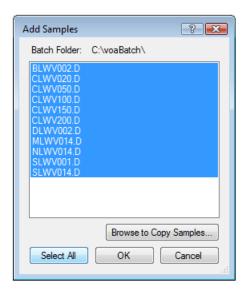

The system displays all the sample data files in this folder. In this case, these are the samples that were collected by the ChemStation and automatically translated by the MassHunter Translator macro.

- 6 Click **Select All** to have all the samples in this folder included in the new batch.
- 7 Click **OK** to continue. Now each translated file is included in the new batch.
- **8** To finalize the process, use the drop-down box and select the applicable **Type** for each sample.
  - For Calibration samples select **Cal**.
  - For Daily Calibrations **CC**
  - Blank for Blanks
  - Matrix Spike
  - Matrix Spike Duplicate

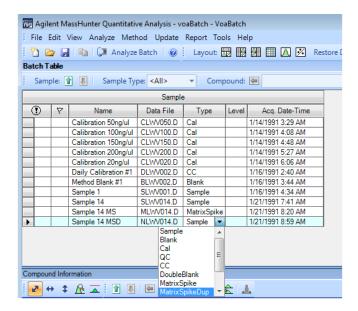

**9** Enter the appropriate calibration **Level** label for each calibration sample. Similar to ChemStation processing, these labels must be identical to the label names stored in the quantitative data analysis method.

For this batch enter: 50, 100, 150, 200, 20, and CC

The final step in the process is to attach a quantitation method to the batch. For this example we will use the previously translated GC/MS ChemStation method.

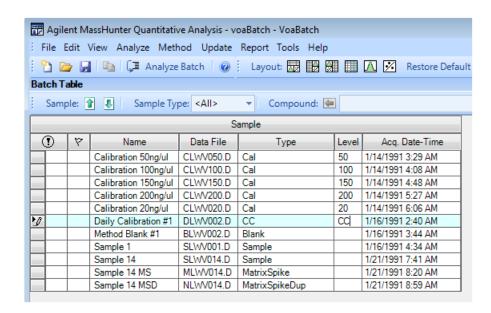

- 10 Select Method>Open>Open and Apply from Existing File....
- 11 Navigate to the folder containing your validated MassHunter quantitative analysis methods and select the method to apply to this batch.
  - For this example, we are going to attach a method we translated from the GC/MS ChemStation, and previously validated in MassHunter.
- 12 Click **Open** to apply the selected method to the current batch.
- **13** Select **File>Save Batch** from the main menu to save this method with this batch.

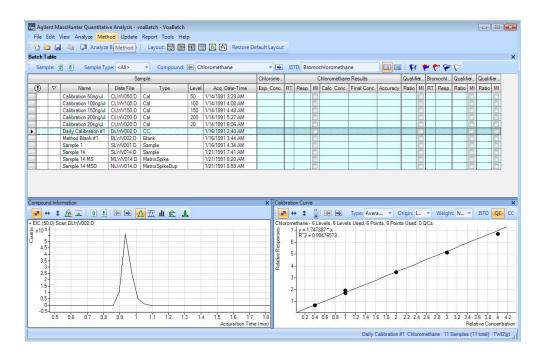

The batch directory now contains all the sample data files you selected, plus a folder created by **Quantitative Analysis** program, named **QuantResults**, with the *batchname*.batch.bin file.

**14** Now that the method is attached, click **Analyze Batch** to process the sample data and display the results.

MassHunter displays the results in the Batch Table.

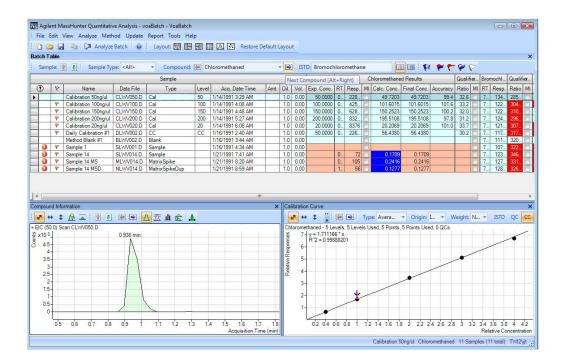

Red and blue highlights indicate results that were either higher or lower than specified in the method.

**15** Click the **Next** compound button to view the results for each compound, one-at-a time.

**16** When a batch is analyzed, MassHunter creates a **QuantResults** folder inside the **Batch** folder.

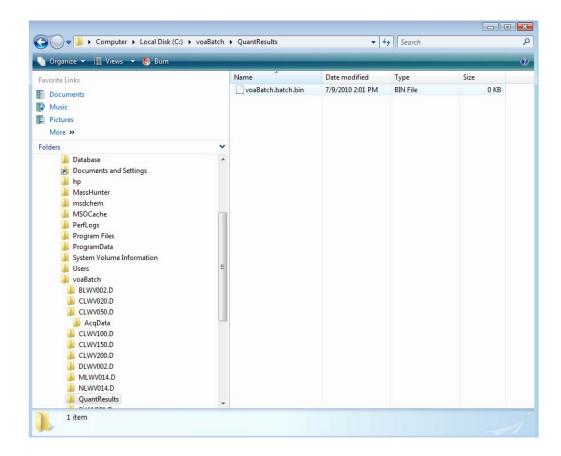

The **QuantResults** folder will include a copy of the batch file, **VoaBatch.batch.bin** in this case.

| 3 | Create a Batch in MassHunter Using GC/MS ChemStation Generated Files |
|---|----------------------------------------------------------------------|
|   |                                                                      |
|   |                                                                      |
|   |                                                                      |
|   |                                                                      |
|   |                                                                      |
|   |                                                                      |
|   |                                                                      |
|   |                                                                      |
|   |                                                                      |
|   |                                                                      |
|   |                                                                      |
|   |                                                                      |
|   |                                                                      |
|   |                                                                      |
|   |                                                                      |
|   |                                                                      |
|   |                                                                      |
|   |                                                                      |
|   |                                                                      |
|   |                                                                      |
|   |                                                                      |
|   |                                                                      |
|   |                                                                      |

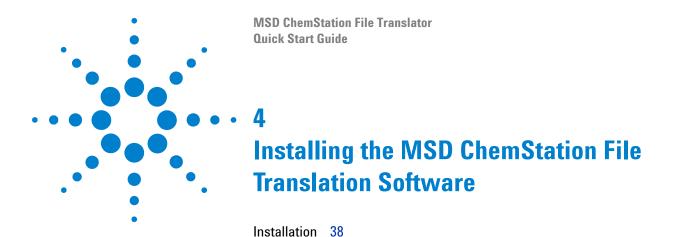

The following describes how to install the MSD ChemStation File Translation software, which is used to convert GC/MS ChemStation data and methods to MassHunter Quantitative Analysis format.

The MSD ChemStation File Translation software is delivered on the Supplemental disk supplied with your GC/MS ChemStation.

## Installation

- 1 To begin, insert the **Supplemental** disk (supplied with your GC/MS ChemStation) into your disk drive.
- 2 Navigate to the GCMS Translator\G1701 MSD ChemStation folder, and double-click on the Setup.exe.

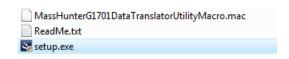

3 Select the Language you want to use, and click **OK** to continue.

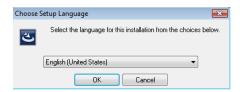

**4** The Installation Wizard will complete the installation, and prompt you when it is completed.

Once installed, there will be three new icons on your desktop:

- GC AIA Translator
- GC MSD Translator
- GC MSD ChemStation Quant Method Translator

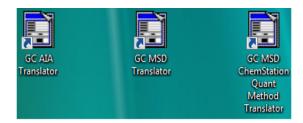

- **5** To allow automatic data file translation:
  - a On the **Supplemental** disk supplied with the ChemStation software as described in steps 1-4, navigate to the **GCMS Translator\G1701 MSD ChemStation** folder.
  - **b** Copy the MassHunterG1701DataTranslatorUtilityMacro.mac from that folder.
  - c On the PC that will be collecting the raw data, paste the copied file in the MSexe folder of the installed ChemStation software (default location: msdchem/MSexe).
  - **d** Identify this utility as the post-run macro in the ChemStation method, as described in "Identify the Post-Run macro in the ChemStation method" on page 21.

# www.agilent.com

© Agilent Technologies, Inc. 2010

Printed in USA First edition, August 2010 G3335-90089

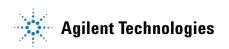